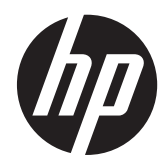

Monitor com Tela de Toque S230tm HP **EliteDisplay** 

Guia do Usuário

© 2013 Hewlett-Packard Development Company, L.P.

Microsoft e Windows são marcas comerciais ou marcas comerciais registradas da Microsoft Corporation nos Estados Unidos e/ou em outros países.

As únicas garantias para produtos e serviços da HP estão estabelecidas nas declarações expressas que os acompanham. Nada contido neste documento deve ser interpretado como garantia adicional. A HP não se responsabilizará por erros técnicos ou editoriais ou omissões aqui contidos.

Este documento contém informações de propriedade da HP protegidas por direitos autorais. Nenhuma parte deste documento pode ser fotocopiada, reproduzida ou traduzida para qualquer outro idioma sem a permissão prévia e por escrito da Hewlett-Packard Company.

Primeira edição: Outubro de 2013

Número de peça do documento: 739499-201

#### **Sobre este guia**

Este guia oferece informações sobre a montagem do monitor, a operação da tela de toque e as especificações técnicas.

**AVISO!** O texto apresentado dessa maneira indica que a não-observância das orientações poderá resultar em lesões corporais ou morte.

**CUIDADO:** O texto apresentado dessa maneira indica que a não-observância das orientações poderá resultar em danos ao equipamento ou perda de informações.

**NOTA:** O texto apresentado dessa maneira fornece importante informação adicional.

**DICA:** O texto acompanhado deste ícone apresenta dicas úteis.

# Conteúdo

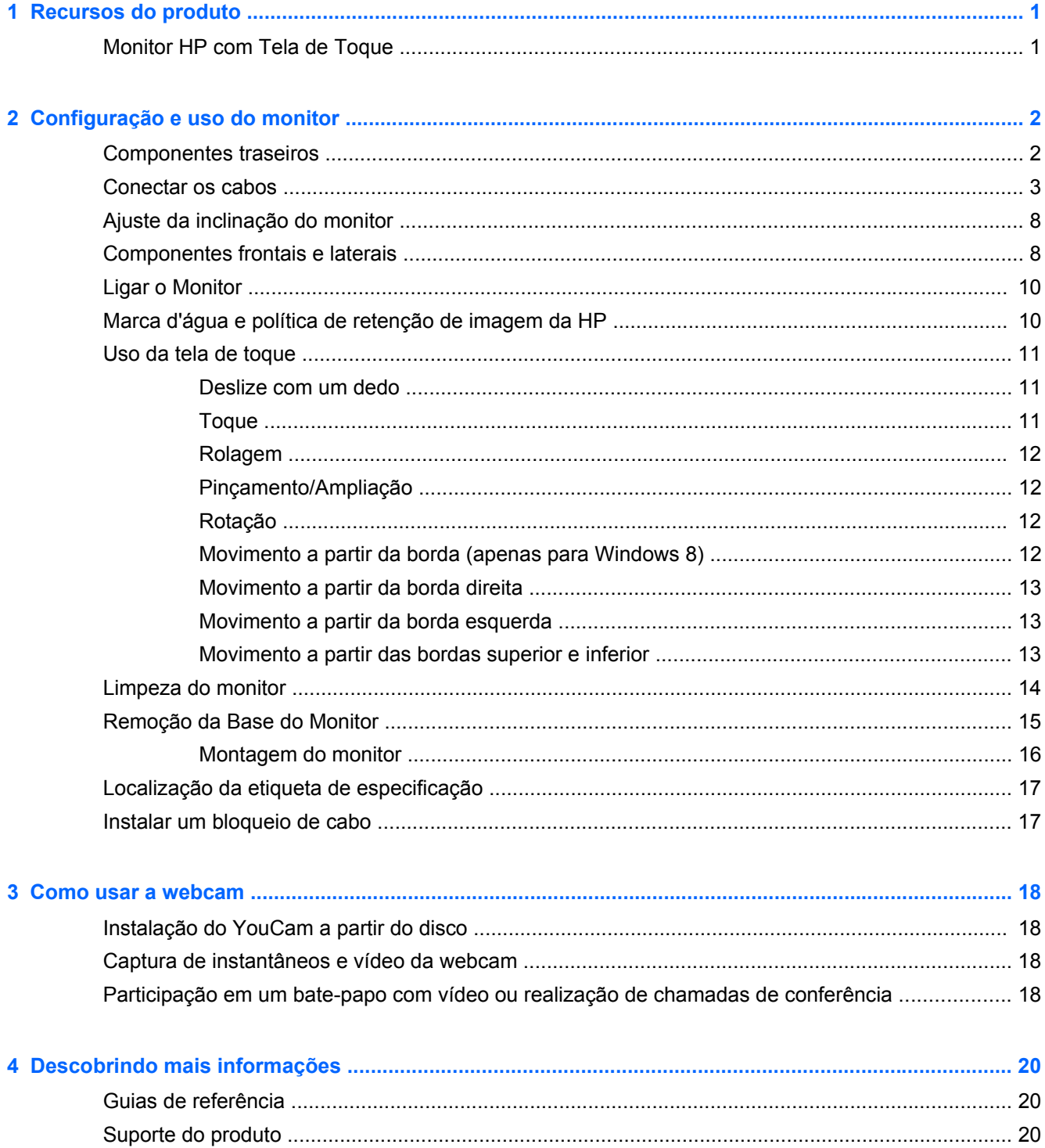

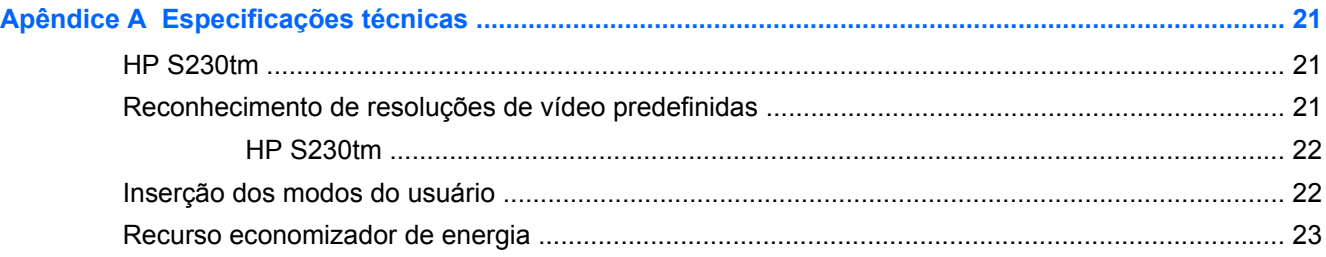

# <span id="page-6-0"></span>**1 Recursos do produto**

## **Monitor HP com Tela de Toque**

O monitor LCD (tela de cristal líquido) tem uma tela de matriz ativa e um painel de ângulo de visualização amplo. Os recursos do monitor incluem:

- Monitor com área de visualização de 58,4 cm (23 polegadas) na diagonal com resolução de 1920 x 1080, além de admitir tela cheia para resoluções inferiores; inclui escala personalizada para tamanho máximo de imagem enquanto preserva a relação de aspecto original.
- Luz auxiliar LED que consome menos energia que a iluminação tradicional CCFL
- Amplo ângulo de visualização para permitir ao usuário visualizar a tela quando estiver em pé, sentado ou movimentando-se de um lado para outro
- Tecnologia de toque óptico, certificado para Windows 8
- Capacidade de inclinação com reclinação de até 70 graus
- Suporte removível para soluções flexíveis de montagem de monitor com padrões de montagem VESA 100 x 100
- Entrada de sinal de vídeo para admitir DVI digital com cabo de sinal DVI-D fornecido
- Entrada de sinal de vídeo para admitir DisplayPort digital com cabo de sinal DisplayPort fornecido
- Cabo USB fornecido para conectar o controle de toque do monitor ao computador (necessário para a funcionalidade da webcam e da tela de toque)
- Conector de entrada de áudio com cabo de áudio incluído
- Webcam integrada com microfone de matriz dupla
- Alto-falantes integrados
- Conector de fone de ouvido para saída de áudio
- Suporta somente os sistemas operacionais Windows 7 e Windows 8
- Plug and Play disponível para Windows 7 e Windows 8
- Provisão para slot de segurança na parte traseira do monitor para bloqueio do cabo opcional
- Ajustes no Menu na Tela (OSD) em vários idiomas para facilitar a configuração e a otimização da tela
- Proteção contra cópia HDCP (Proteção de Conteúdo Digital de Grande Largura de Banda) em entradas DVI e DisplayPort
- Disco de software e documentação, que inclui drivers do monitor e documentação do produto
- Recursos de economia de energia para atender exigências de consumo reduzido de energia
- Instruções de segurança, certificações e avisos regulamentares para esses produtos estão disponíveis no *Guia de referência de monitores LCD HP* , no CD fornecido com este monitor

# <span id="page-7-0"></span>**2 Configuração e uso do monitor**

Para montar o monitor, verifique se a alimentação do monitor, do sistema do computador e de outros dispositivos conectados está desativada e siga as instruções abaixo.

## **Componentes traseiros**

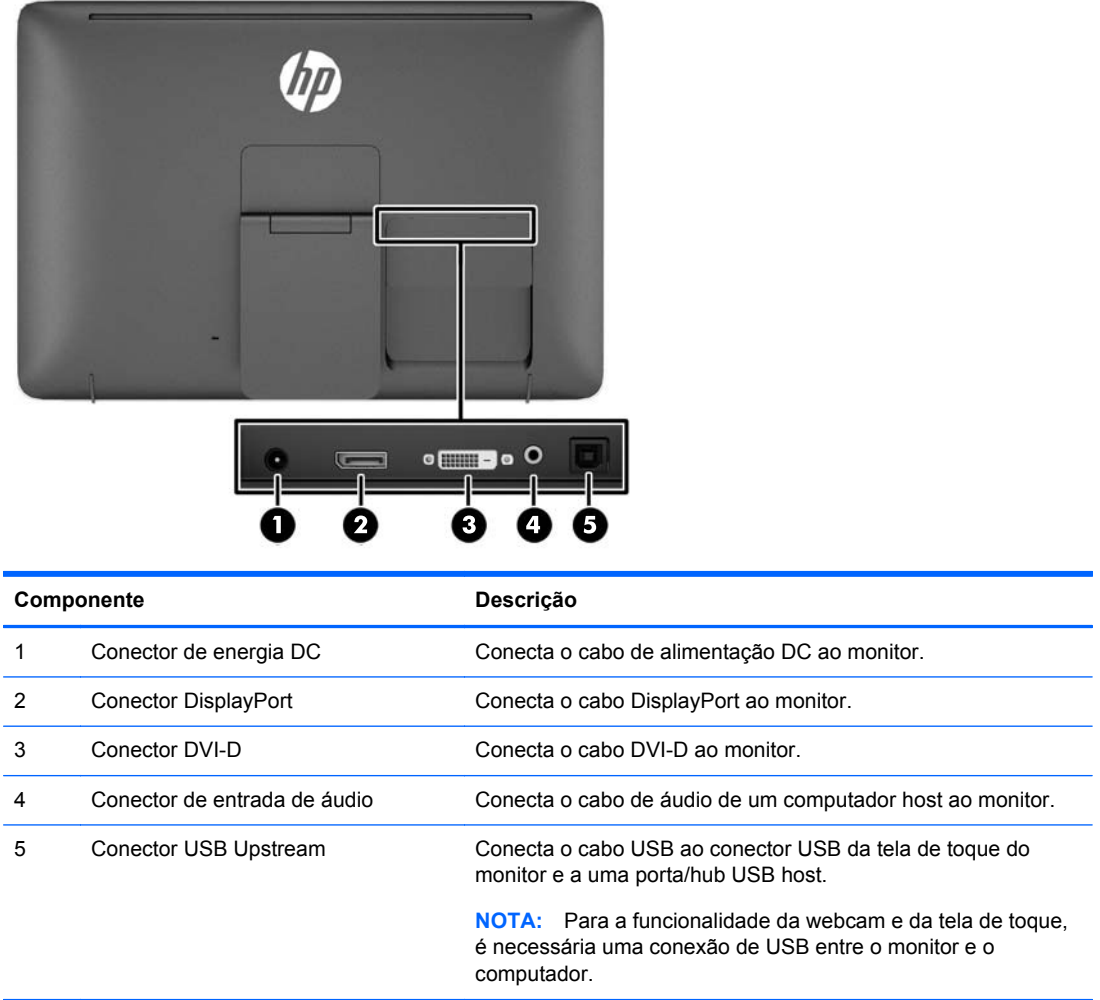

### <span id="page-8-0"></span>**Conectar os cabos**

- **1.** Coloque o painel do monitor voltado para baixo em uma superfície plana coberta com um pano limpo e seco.
- **2.** Gire a parte inferior da tampa do cabo para cima (1) e deslize para fora a parte superior da tampa (2) para removê-la.

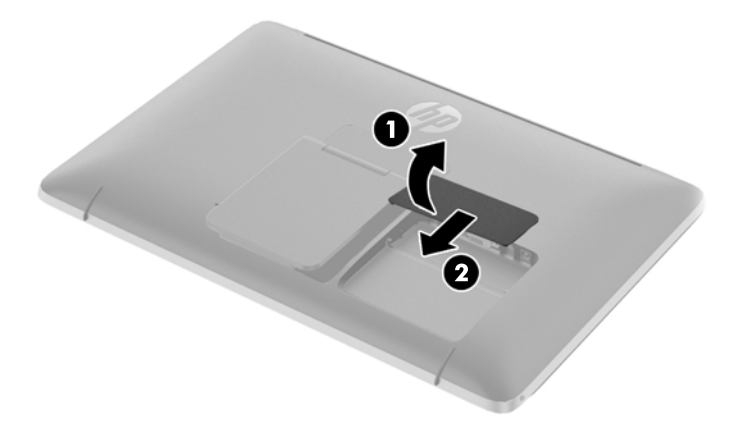

- **3.** Dependendo da sua configuração, conecte o cabo de vídeo DVI ou DisplayPort entre o computador e o monitor.
	- **NOTA:** O modo de vídeo é determinado pelo cabo de vídeo utilizado. O monitor determinará automaticamente quais entradas contêm sinais de vídeo válidos. As entradas podem ser selecionadas pressionando o botão Entrada no painel lateral ou através do recurso do Menu na Tela (OSD) pressionando o botão Menu.
		- Para obter funcionamento digital DisplayPort, conecte o cabo de sinal DisplayPort no conector DisplayPort na parte posterior do monitor e a outra extremidade no conector DisplayPort no seu dispositivo de entrada (o cabo é fornecido).

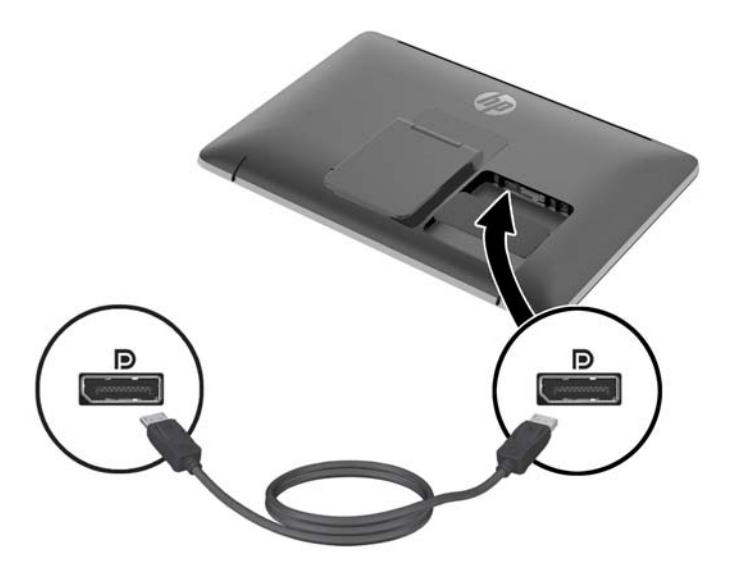

Para obter funcionamento digital DVI, conecte o cabo de sinal DVI-D no conector DVI na parte posterior do monitor e a outra extremidade no conector DVI no seu dispositivo de entrada (o cabo é fornecido).

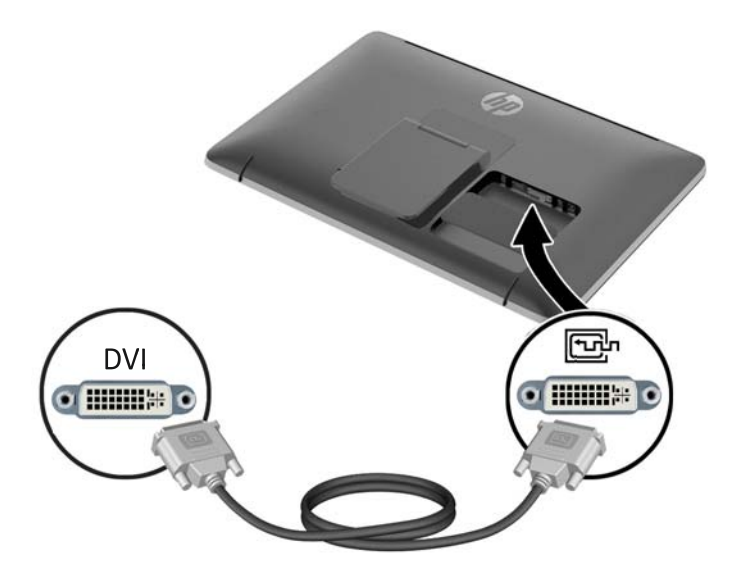

- **4.** Conecte uma extremidade do cabo USB fornecido no conector USB no painel posterior do computador e a outra extremidade no conector USB no monitor.
	- **NOTA:** Conecte o cabo USB entre o computador e o monitor para a funcionalidade da webcam e da tela de toque.

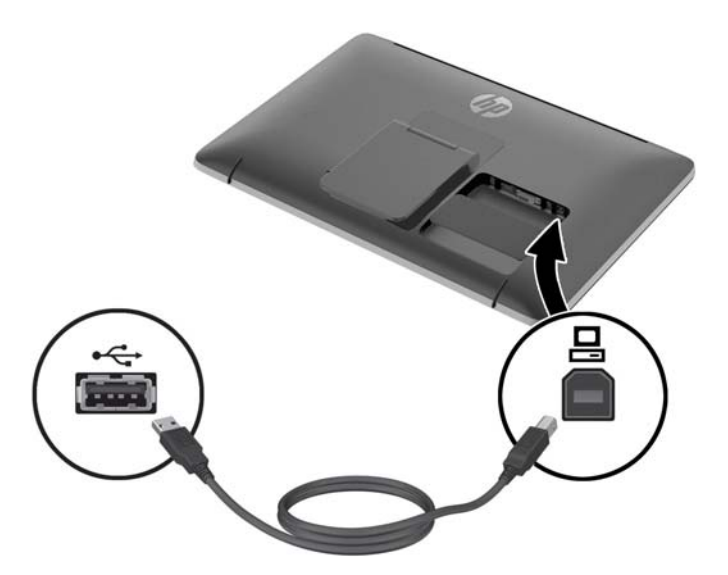

**5.** Conecte o cabo de áudio no conector de entrada de áudio na parte posterior do monitor e a outra extremidade no conector de entrada de áudio no seu dispositivo de entrada.

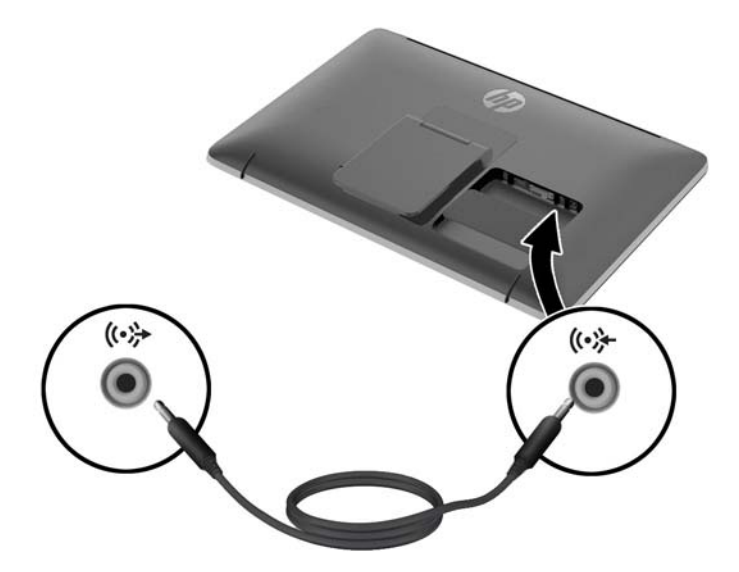

**6.** Conecte a extremidade arredondada do cabo de alimentação no conector da fonte de alimentação na parte posterior do monitor (1). Conecte o cabo de alimentação ao adaptador de alimentação (2) e conecte a outra extremidade do cabo de alimentação a uma tomada elétrica (3).

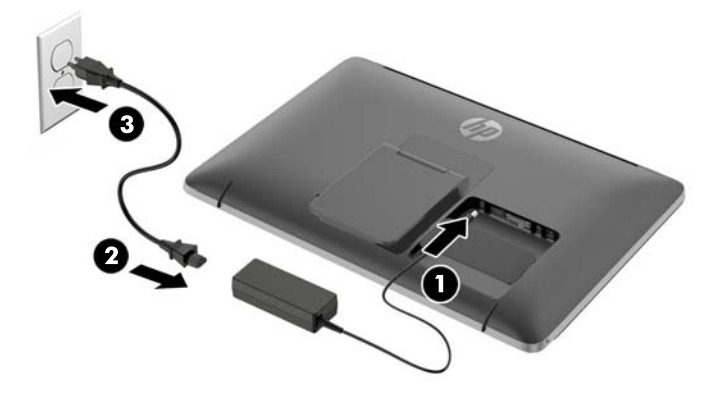

AVISO! Para reduzir o risco de choque elétrico e danos ao equipamento:

Não desative o plugue de aterramento do cabo de alimentação. O plugue de aterramento é um importante recurso de segurança.

Conecte o cabo de alimentação a uma tomada aterrada cujo acesso seja sempre fácil.

Desconecte o equipamento da energia, retirando o cabo de alimentação da tomada.

Para sua segurança, não coloque nada sobre os cabos ou fios de alimentação. Arrume-os de forma que ninguém possa acidentalmente pisar ou tropeçar neles. Não puxe o cabo ou fio. Quando desconectar o cabo da tomada, segure-o pelo plugue.

**7.** Substitua a tampa do cabo na parte traseira do monitor deslizando as abas em cima da tampa para dentro dos slots no alto da cavidade da conexão de cabos (1); depois, gire a tampa para baixo e encaixe-a na cavidade (2), de forma que ela esteja presa com firmeza à parte traseira do monitor.

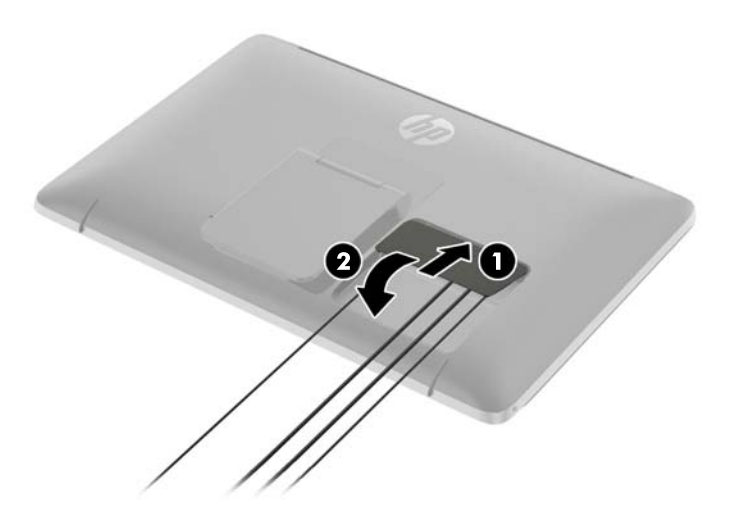

**8.** Coloque o monitor de pé e puxe a base para apoiar o monitor.

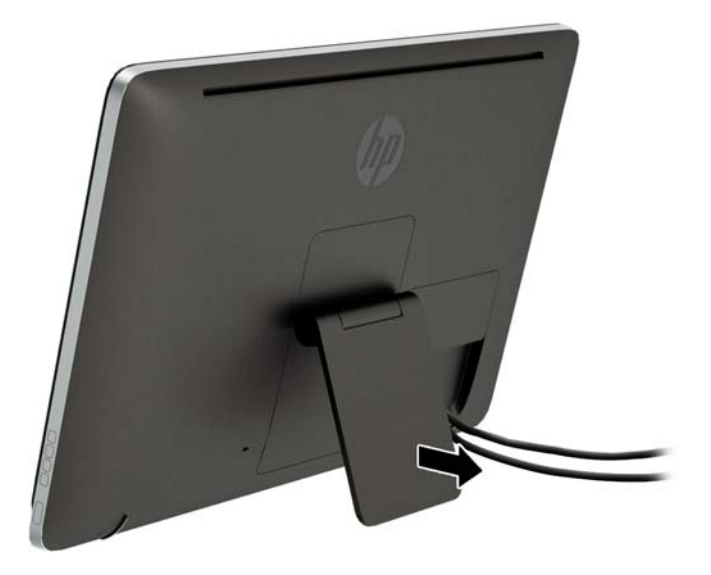

# <span id="page-13-0"></span>**Ajuste da inclinação do monitor**

Ajuste a inclinação para a posição desejada. Para ajustar a inclinação para cima, segure a parte superior do monitor com as duas mãos e gire o monitor para cima e para frente. Para ajustar a inclinação para baixo, segure a parte superior do monitor com as duas mãos e gire o monitor para trás e para baixo.

O intervalo de inclinação do monitor é de 15 a 70 graus.

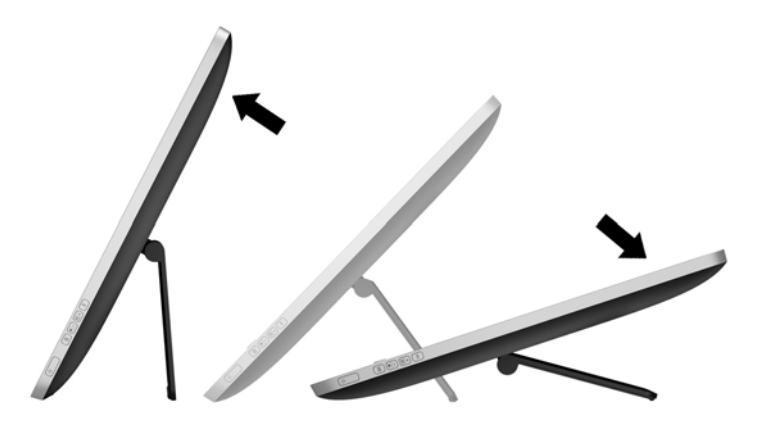

# **Componentes frontais e laterais**

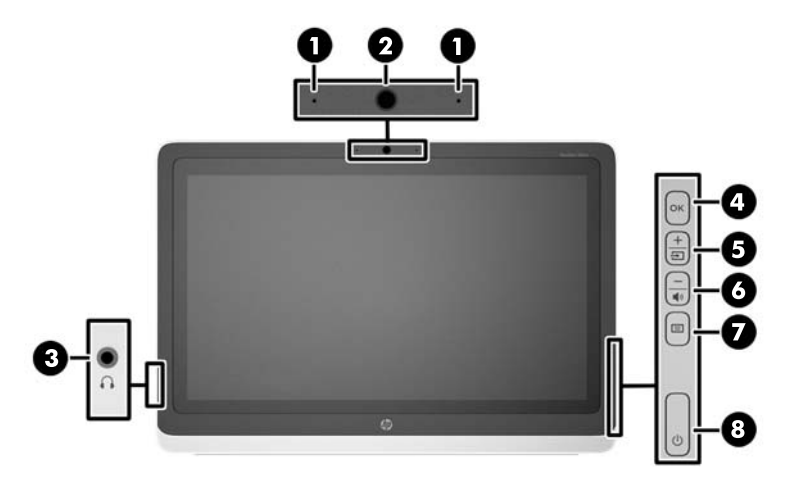

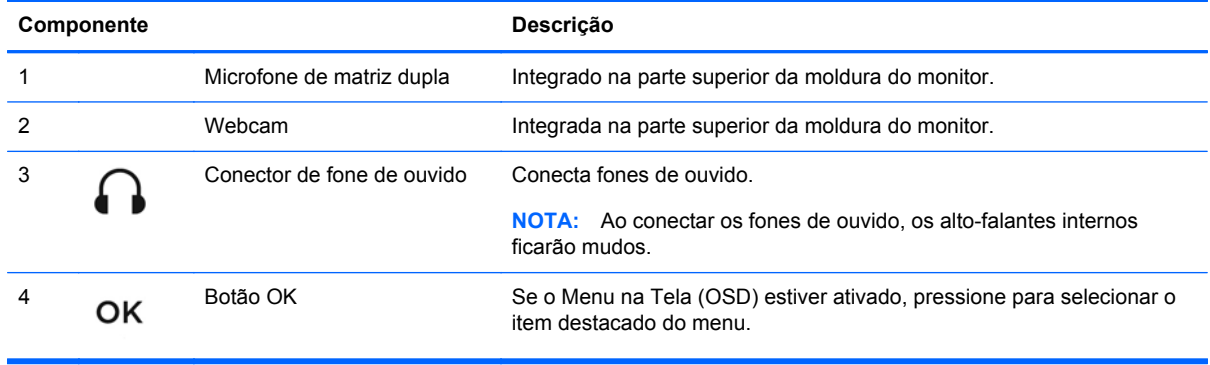

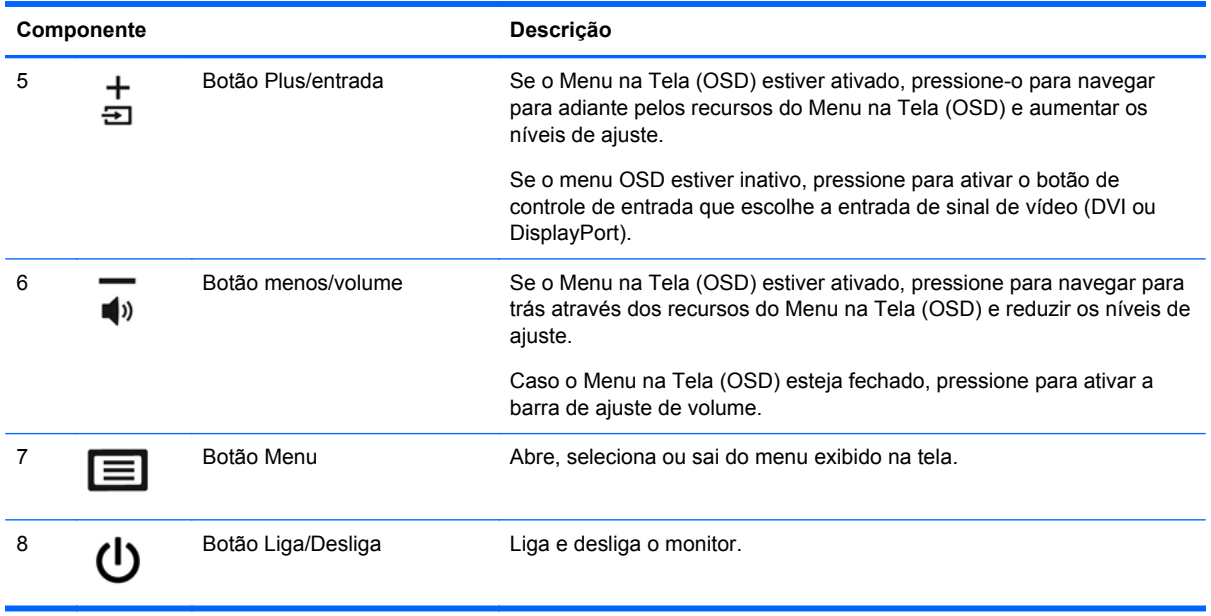

**NOTA:** Para visualizar o simulador do menu na Tela (OSD), visite HP Customer Self Repair Services Media Library no endereço <http://www.hp.com/go/sml>.

## <span id="page-15-0"></span>**Ligar o Monitor**

- **1.** Pressione o botão Liga/Desliga no computador para ligá-lo.
- **2.** Pressione o botão Liga/Desliga na parte lateral do monitor para ligá-lo.

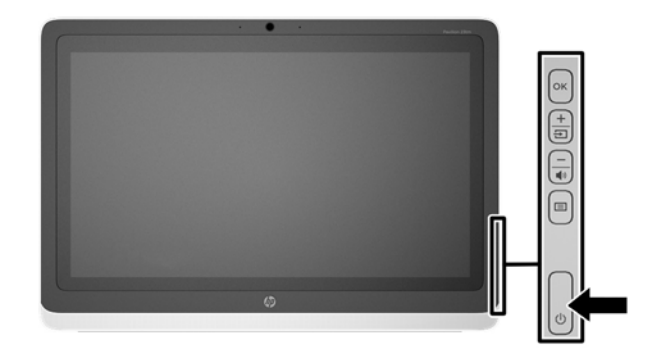

**CUIDADO:** Os monitores que exibem a mesma imagem estática na tela por um período prolongado poderão apresentar defeito de retenção de imagem por 12 horas ou mais consecutivas sem uso. Para evitar danos de retenção de imagem na tela do monitor, você deverá sempre ativar um aplicativo protetor de tela ou desligar o monitor quando ele não estiver em uso por um período prolongado de tempo. A retenção de imagem é uma condição que pode ocorrer em todas as telas LCD. Monitores com "retenção de imagem" não estão cobertos pela garantia HP.

**EX NOTA:** Se ao pressionar o botão Liga/Desliga não tem efeito, o recurso de Bloqueio do Botão Liga/ Desliga pode estar ativado. Para desativar este recurso, mantenha pressionado o botão Liga/Desliga do monitor por 10 segundos.

**WADTA:** Você pode desativar o LED de alimentação no Menu na Tela (OSD). Pressione o botão Menu na parte dianteira do monitor, selecione **Gerenciamento** > **LED Energia do painel** > **Desativar**.

Quando o monitor é ligado, uma mensagem de status do monitor é exibida por cinco segundos. A mensagem mostra qual entrada (DVI ou DisplayPort) é o sinal atualmente ativo, o status da configuração da fonte de troca automática (On ou Off; o padrão de fábrica é On), o sinal de fonte padrão (o padrão de fábrica é DisplayPort), a resolução da exibição de pré-configuração atual e a resolução da exibição de pré-configuração recomendada.

O monitor busca automaticamente os sinais de entrada para uma entrada ativa e usa essa entrada para a tela. Se duas ou mais entradas estiverem ativas, o monitor exibirá a fonte de entrada padrão. Se a fonte padrão não for uma das entradas ativas, o monitor exibirá a entrada com prioridade mais alta. Você pode alterar a fonte padrão na tela do OSD pressionando o botão Menu no painel frontal e selecionando **Controle de entrada** > **Entrada padrão**.

# **Marca d'água e política de retenção de imagem da HP**

Os modelos de monitor de visualização ampla foram desenvolvidos com a tecnologia de exibição de visualização ampla, que proporciona visualização de ângulos em modo ultra-wide e imagem de qualidade avançada. Os monitores de visualização ampla estão preparados para uma grande variedade de aplicativos de qualidade de imagem avançada. No entanto, esta tecnologia de painel não é recomendada para aplicativos que exibem imagens estáticas, paradas ou fixas por longos períodos de tempo sem o uso de protetores de tela. Estes tipos de aplicativos podem incluir vigilância por câmera, video games, logomarcas e templates que são exibidos na tela por um período <span id="page-16-0"></span>de tempo prolongado. Imagens estáticas podem causar danos provocados por retenção de imagem, parecidos com manchas ou marcas d'água na tela do monitor.

Monitores em uso 24 horas por dia que resultem em danos provocados por retenção de imagem não são cobertos pela garantia da HP. Para evitar danos provocados por retenção de imagem, desligue sempre o monitor quando não estiver em uso ou use as configurações de gerenciamento de energia, se suportado em seu sistema, para desligar a tela quando o sistema estiver inativo.

### **Uso da tela de toque**

Um dispositivo de tela de toque permite controlar a tela diretamente com os dedos.

**DICA:** Em dispositivos com tela de toque, também é possível executar ações sobre a tela com um teclado e mouse.

#### **Deslize com um dedo**

O deslize com um dedo é usado principalmente para realizar buscas ou rolar listas e páginas, mas é possível usá-lo para outras interações, como, por exemplo, mover um objeto.

- Para rolar ao longo da tela, deslize levemente o dedo pela tela na direção em que deseja.
- Para arrastar, pressione um objeto e o mantenha pressionado, em seguida arraste o objeto para movê-lo.

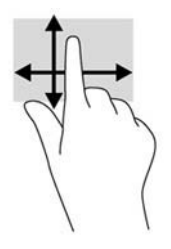

#### **Toque**

Para fazer uma seleção na tela, use a função de toque. Use um dedo para tocar um objeto na tela para selecioná-lo. Toque duas vezes em um item para abri-lo.

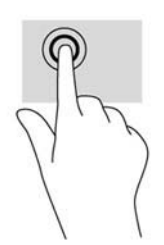

### <span id="page-17-0"></span>**Rolagem**

A rolagem é útil para mover para cima, para baixo, para a esquerda ou direita em uma página ou imagem. Coloque dois dedos na tela e, em seguida, arraste-os fazendo um movimento para cima, para baixo, para a esquerda ou direita.

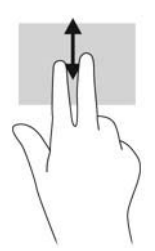

#### **Pinçamento/Ampliação**

O pinçamento e a ampliação permitem ajustar o zoom em imagens ou texto.

- Aumente o zoom colocando os dois dedos juntos na tela e, em seguida, afastando-os.
- Diminua o zoom colocando os dois dedos afastados sobre a tela e, em seguida, aproximando--os.

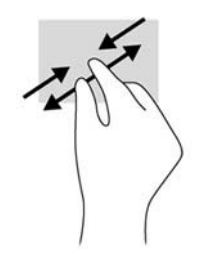

#### **Rotação**

A rotação permite que você passe vários itens, como fotos.

Mantenha o dedo indicador de sua mão esquerda parado no objeto que deseja rotacionar. Com a mão direita, deslize seu indicador em movimento de deslize, na mesma direção que o ponteiro do relógio anda entre 12hs e 3hs. Para reverter a rotação, mova o dedo indicador na direção anti- -horária, da posição das 3hs para a de 12hs.

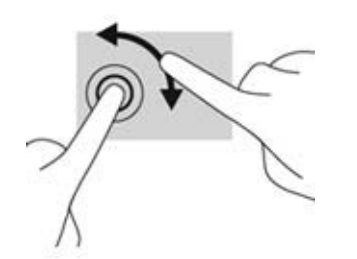

**NOTA:** A rotação destina-se a aplicativos específicos onde se pode manipular um objeto ou imagem. Pode não funcionar para todos os aplicativos.

#### **Movimento a partir da borda (apenas para Windows 8)**

Com os movimentos a partir da borda, é possível realizar tarefas como mudança de ajustes e busca ou uso dos aplicativos.

#### <span id="page-18-0"></span>**Movimento a partir da borda direita**

O movimento a partir da borda direita apresenta os charms, onde é possível buscar, compartilhar, iniciar aplicativos, acessar dispositivos ou alterar definições.

- Para abrir o Charms Bar, deslize o dedo a partir da borda direita ao longo da tela.
- Para procurar um aplicativo, configuração ou um arquivo, a partir da borda direita deslize o dedo ao longo da tela para abrir a Charms Bar, toque em **Pesquisa** e, em seguida, escolha a categoria, como **Arquivos**. Em seguida, toque na caixa **Pesquisa** para usar o teclado virtual.
- Para abrir a Tela Iniciar, a partir da borda direita deslize o dedo para abrir a Charms Bar e, em seguida, toque em **Iniciar**.
- Para desligar o computador, a partir da borda direita deslize o dedo para abrir a Charms Bar, toque em **Configurações** e, em seguida, toque o botão **Liga/Desliga**.

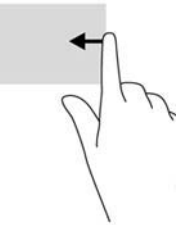

#### **Movimento a partir da borda esquerda**

O movimento a partir da borda esquerda mostra seus aplicativos abertos para que você possa mudá- -los rapidamente.

Deslize o dedo com cuidado para dentro da tela a partir da borda esquerda do painel do monitor para trocar de aplicativo. Sem remover o dedo da tela, deslize na direção contrária, para a borda esquerda, para mostrar todos os aplicativos abertos.

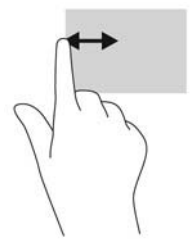

#### **Movimento a partir das bordas superior e inferior**

O movimento a partir da borda superior ou inferior permite abrir uma lista de aplicativos que estão disponíveis em seu computador.

A partir da Tela de Inicialização, deslize seu dedo com cuidado a partir da borda superior ou inferior do painel do monitor para o centro da tela e toque em **Todos os aplicativos**.

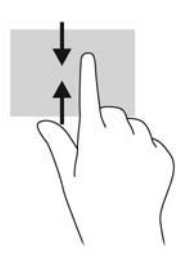

## <span id="page-19-0"></span>**Limpeza do monitor**

Para obter o melhor desempenho, você deve limpar regularmente a tela de toque e os refletores da tela de toque ao redor da parte interna da moldura frontal.

- **1.** Desligue o monitor e desconecte o cabo de alimentação na parte traseira da unidade.
- **2.** Remova o pó do monitor limpando a tela e o gabinete com uma flanela antiestática limpa.
- **3.** Para situações de limpeza mais difíceis, use uma mistura de 50/50 de água e álcool isopropílico.
- **CUIDADO:** Vaporize a mistura de limpeza em uma flanela e use-a para limpar a superfície da tela suavemente. Nunca vaporize a mistura de limpeza diretamente na superfície da tela. Ela pode escorrer atrás do painel e danificar os componentes eletrônicos.

**CUIDADO:** Não use limpadores que contenham quaisquer materiais à base de petróleo como benzeno, thinner ou qualquer substância volátil para limpar a tela ou gabinete do monitor. Esses produtos químicos poderão danificar o monitor.

# <span id="page-20-0"></span>**Remoção da Base do Monitor**

Você pode remover o monitor da base para que ele seja montado em uma parede, um braço articulado ou outro dispositivo de montagem.

- **CUIDADO:** Antes de começar a desmontar o monitor, verifique se ele está desligado e se os cabos de alimentação e de sinal estão desconectados. Desconecte, também, todos os cabos USB que estejam conectados ao monitor.
	- **1.** Desconecte e remova os cabos de sinal, alimentação, USB e áudio do monitor.
	- **2.** Coloque o monitor voltado para cima em uma superfície plana coberta com um pano limpo e seco.
	- **3.** Puxe a base de apoio para a posição vertical (1), remova os dois parafusos que a prendem ao monitor (2) e, em seguida, levante e remova a base do monitor (3).
	- **AVISO!** O apoio da base é fixado por meio de uma mola, portanto mantenha-o firme na posição vertical para que, durante a remoção dos parafusos, ele não volte e atinja sua mão.

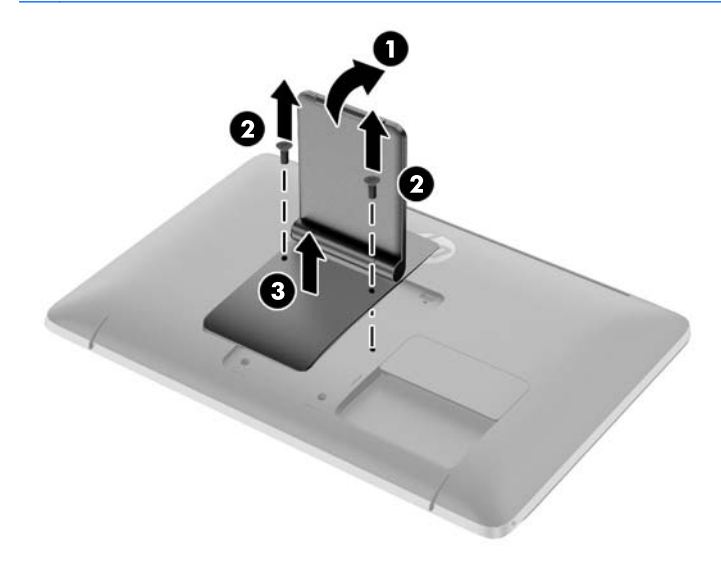

### <span id="page-21-0"></span>**Montagem do monitor**

O monitor pode ser fixado em uma parede, braço articulado ou outro dispositivo de montagem.

NOTA: Esse aparelho destina-se a ser admitido pelo suporte para montagem em parede listado CSA ou UL.

- **1.** Remova o painel do monitor do apoio da base. Consulte [Remoção da Base do Monitor](#page-20-0) [na página 15.](#page-20-0)
	- **CUIDADO:** Este monitor admite orifícios para montagem VESA, padrão da indústria de 100 mm. Para adaptar ao monitor uma solução de montagem de outros fabricantes, são necessários quatro parafusos longos, de 4 mm, 0,7 pitch e 10 mm. Não devem ser utilizados parafusos mais longos, pois podem danificar o monitor. É importante verificar se a solução de montagem do fabricante está em conformidade com o padrão VESA e que seja classificada para suportar o peso do monitor. Para obter um melhor desempenho, é importante utilizar os cabos de alimentação e de vídeo que acompanham o monitor.
- **2.** Para montar o monitor em um braço articulado, insira os quatro parafusos de 10 mm nos orifícios da placa do braço articulado e nos orifícios de montagem do monitor.

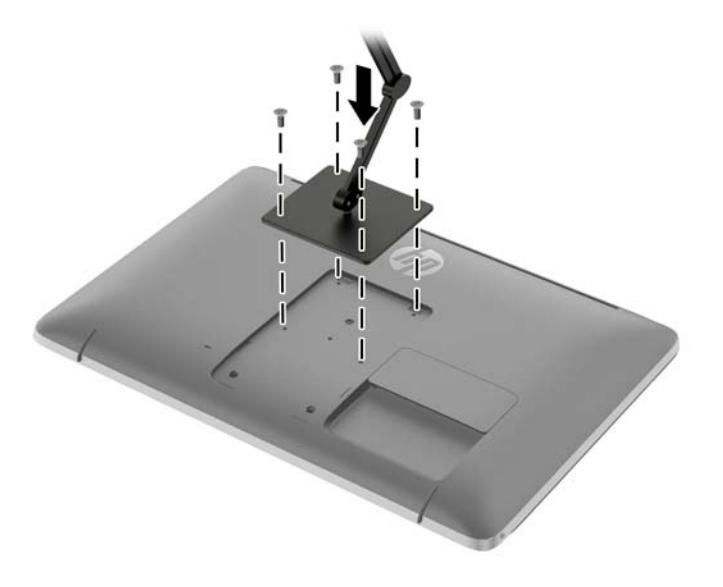

Para montar o monitor em outro dispositivo de montagem, siga as instruções que acompanham o dispositivo de montagem para assegurar que o monitor seja montado com segurança.

**3.** Reconecte os cabos do monitor.

# <span id="page-22-0"></span>**Localização da etiqueta de especificação**

A etiqueta de especificação do monitor apresenta o número da peça de reposição, o número do produto e o número de série. Esses números podem ser necessários quando você entrar em contato com a HP para obter informações sobre o modelo do monitor. A etiqueta de especificação está localizada no painel posterior do monitor.

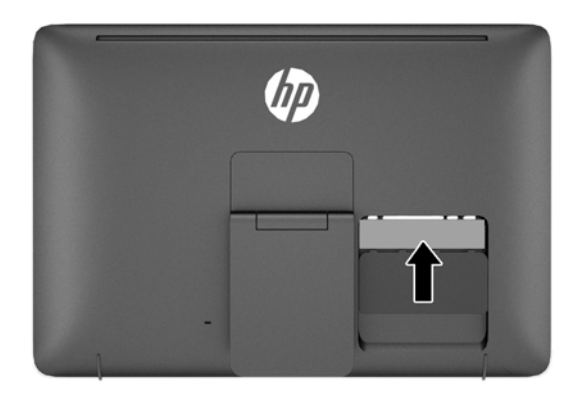

### **Instalar um bloqueio de cabo**

Você pode prender o monitor em um objeto fixo com um bloqueio de cabo opcional disponível na HP.

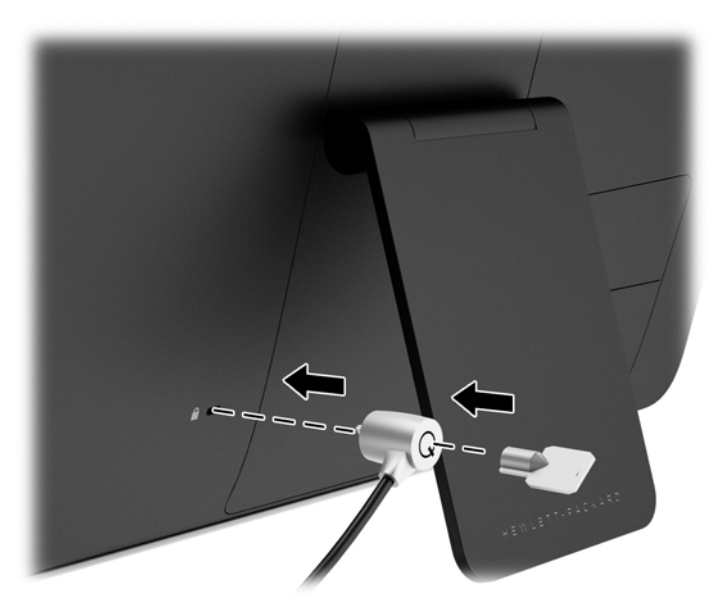

# <span id="page-23-0"></span>**3 Como usar a webcam**

Instale o driver e o software CyberLink YouCam do CD que vem junto com o monitor.

**NOTA:** Conectividade USB entre o monitor e o PC é necessária para operação da webcam.

Use sua webcam para:

- Criar vídeos de arquivos em seu computador.
- Criar instantâneos para exibir, organizar, editar, enviar e imprimir.
- Criar notas de vídeo para um calendário visual otimizado e para compartilhar.
- Iniciar bate-papos com vídeo ao vivo com o Windows Live Messenger ou outro programa de software compatível.
- Importar vídeos ao vivo para um programa de produção de filmes para salvar, enviar, transmitir via Web ou gravar no disco.

### **Instalação do YouCam a partir do disco**

Para instalar YouCam:

- **1.** Insira o disco de mídia que acompanha o seu monitor na unidade óptica do computador.
- **2.** Selecione **Instalar YouCam** e execute o arquivo de configuração.
- **3.** Siga as instruções na tela.

### **Captura de instantâneos e vídeo da webcam**

Para usar o CyberLink YouCam após instalá-lo do CD fornecido:

- **1.** Clique no botão **Iniciar**.
- **2.** Clique em **Todos os Programas**, **CyberLink YouCam**, e em seguida, clique em **CyberLinkYouCam** novamente.
- **3.** Clique em **Tutoriais** para assistir a um vídeo educativo.

### **Participação em um bate-papo com vídeo ou realização de chamadas de conferência**

Para configurar um bate-papo com vídeo, você deve ter uma conexão com a Internet, um ISP e software que permita fazer chamadas com vídeo pela Internet. Assim como com o software de mensagens instantâneas ou de bate-papo, é possível usar esse tipo de software para conversar com uma ou mais pessoas ao mesmo tempo. Esse software talvez exija uma inscrição separada.

A distância ideal para gravação de som com o microfone matriz é de aproximadamente 0.5 metros (2 pés) de afastamento do microfone.

Para que você possa configurar um bate-papo com vídeo:

- **1.** Faça download de um programa de chamada telefônicas com vídeo ou de mensagens instantâneas da Internet. Certifique-se de que a pessoa para quem você está ligando tem um software de chamada com vídeo compatível.
- **2.** Ative sua câmera da Web como a entrada de vídeo padrão. Isso normalmente é feito pela configuração de vídeo no menu **Ferramentas** no programa de software que você está usando.
- **3.** Faça sua chamada com vídeo seguindo as instruções do programa de chamada com vídeo.

# <span id="page-25-0"></span>**4 Descobrindo mais informações**

## **Guias de referência**

Consulte o *Guia de Referência HP para Monitores de LCD* incluído no disco que acompanha o monitor para obter mais informações sobre:

- Como melhorar o desempenho do monitor
- Instruções de segurança e manutenção
- Instalação do software a partir do disco
- Usando o menu na tela (OSD)
- Baixar o software da web
- Informações regulamentação da agência
- Resolução de problemas e soluções recomendadas para problemas comuns

### **Suporte do produto**

Para informações adicionais sobre o uso do all-in-one, consulte <http://www.hp.com/support>. Selecione seu país ou região, selecione **Solução de Problemas**, digite o modelo do monitor na janela de Pesquisa e clique no botão **Procurar**.

**NOTA:** O guia do usuário do monitor, o guia de referência e os drivers estão disponíveis no site do suporte [http://www.hp.com/support.](http://www.hp.com/support)

Se as informações fornecidas no guia ou no *HP LCD Monitors Reference Guide* (Guia de referência para monitores LCD HP) não responderem às suas perguntas, entre em contato com o suporte. Para obter suporte nos EUA, acesse<http://www.hp.com/go/contactHP>. Para obter suporte em outros países, acesse [http://welcome.hp.com/country/us/en/wwcontact\\_us.html.](http://welcome.hp.com/country/us/en/wwcontact_us.html)

Aqui você pode:

Conversar com um técnico HP on-line

**NOTA:** Se o suporte por bate-papo não estiver disponível em um idioma específico, estará disponível em inglês.

- Suporte por e-mail
- Encontrar telefones do suporte técnico
- Localizar um centro de serviço HP

# <span id="page-26-0"></span>**A Especificações técnicas**

**NOTA:** Todas as especificações de desempenho representam as especificações típicas fornecidas pelos fabricantes de componentes da HP; o desempenho real poderá variar para mais ou para menos.

# **HP S230tm**

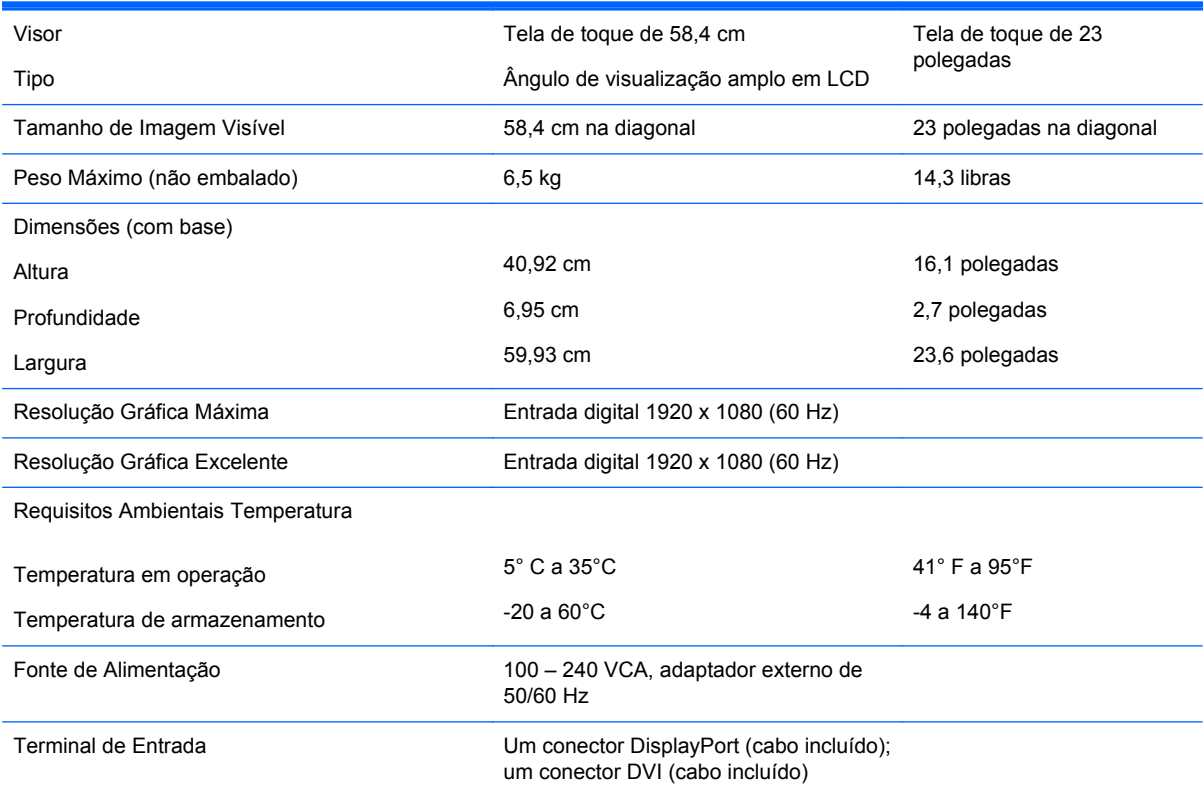

**NOTA:** Para obter as especificações mais recentes ou especificações adicionais sobre este produto, visite <http://www.hp.com/go/productbulletin> e procure o modelo de sua tela específica para encontrar as especificações rápidas próprias do modelo.

### **Reconhecimento de resoluções de vídeo predefinidas**

As resoluções de tela relacionadas a seguir são os modos mais utilizados e são definidas como padrão de fábrica. Esses modos predefinidos, os quais são reconhecidos automaticamente pelo monitor, serão exibidos adequadamente e centralizados na tela.

#### <span id="page-27-0"></span>**HP S230tm**

| Predefi<br>nido | Formato do pixel   | Frequência<br>horizontal (kHz) | Frequência vertical<br>(kHz) |
|-----------------|--------------------|--------------------------------|------------------------------|
| 1               | $640 \times 480$   | 31,469                         | 59,940                       |
| 2               | $720 \times 400$   | 31,469                         | 70,087                       |
| 3               | $800 \times 600$   | 37,879                         | 60,317                       |
| 4               | $1024 \times 768$  | 48,363                         | 60,004                       |
| 5               | 1280 × 720         | 45,00                          | 60,00                        |
| 6               | $1280 \times 1024$ | 63,981                         | 60,02                        |
| 7               | $1440 \times 900$  | 55,935                         | 59,887                       |
| 8               | 1600 x 900         | 60,00                          | 60,00                        |
| 9               | $1680 \times 1050$ | 65,29                          | 59,954                       |
| 10              | $1920 \times 1080$ | 67,50                          | 60,00                        |

**Tabela A-1 Modos predefinidos de fábrica**

#### **Tabela A-2 Formatos de vídeo de alta definição**

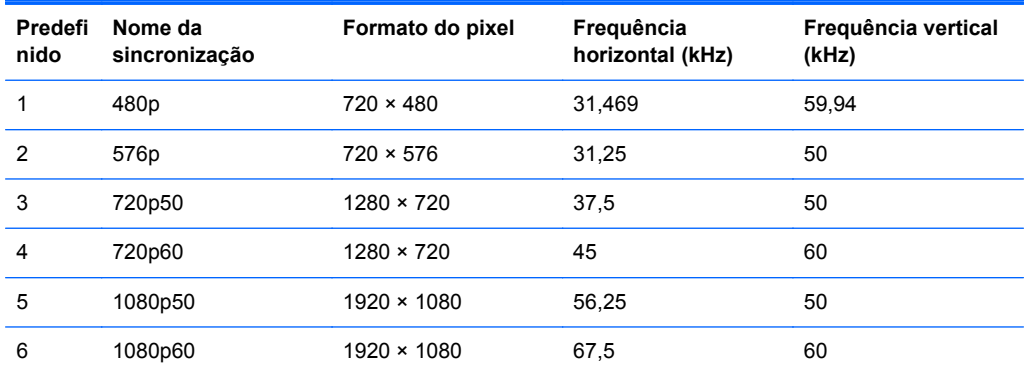

### **Inserção dos modos do usuário**

O sinal do controlador de vídeo pode ocasionalmente solicitar um modo que não está predefinido caso:

- Você não esteja utilizando um adaptador gráfico padrão.
- Um modo predefinido não esteja sendo utilizado.

Se isto ocorrer, talvez seja necessário reajustar os parâmetros da tela do monitor utilizando o Menu na Tela (OSD). As alterações podem ser feitas em qualquer um ou em todos esses modos e gravadas na memória. O monitor armazena automaticamente a nova definição, em seguida reconhece o novo modo exatamente como faz no modo predefinido. Além dos modos predefinidos na fábrica, existem pelo menos 10 modos de usuário que podem ser definidos e armazenados.

### <span id="page-28-0"></span>**Recurso economizador de energia**

Os monitores admitem um estado de energia reduzida. O monitor entrará no estado de energia reduzida se detectar a ausência de sinal de sincronização horizontal e/ou sinal de sincronização vertical. Ao detectar a ausência desses sinais, a tela do monitor ficará em branco, a luz auxiliar será desligada e a luz de alimentação ficará âmbar. Quando o monitor estiver no estado de energia reduzida, ele utilizará 0,5 watt de energia. Há um breve período de aquecimento antes que o monitor retorne ao seu modo operacional normal.

Consulte o manual do computador para obter instruções sobre a configuração dos recursos do economizador de energia (às vezes chamados recursos de gerenciamento de energia).

NOTA: O recurso economizador de energia, mencionado anteriormente, funcionará apenas quando estiver conectado a computadores que apresentam esse recurso.

Ao selecionar as configurações do utilitário tempo de suspensão do monitor, você poderá também programar o monitor para entrar no estado de alimentação reduzida em um horário predeterminado. Quando o utilitário tempo de suspensão do monitor fizer com que o monitor entre no estado de alimentação reduzida, a luz de alimentação piscará na cor âmbar.